# **ระบบ CHE QA Online System http://www.cheqa.mua.go.th/**

โปรดเลือกระบบ CHEQA Online สำหรับเข้าสระบบ

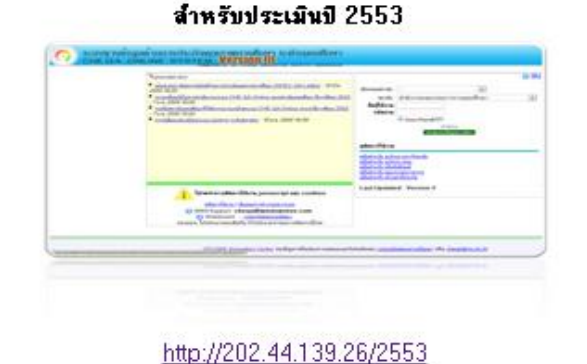

ล้ำหรับประเมินปี 2552

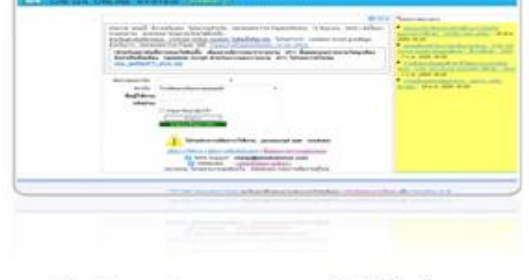

http://www.chega.mua.go.th/default.aspx

#### สำหรับประเมินปี 2554

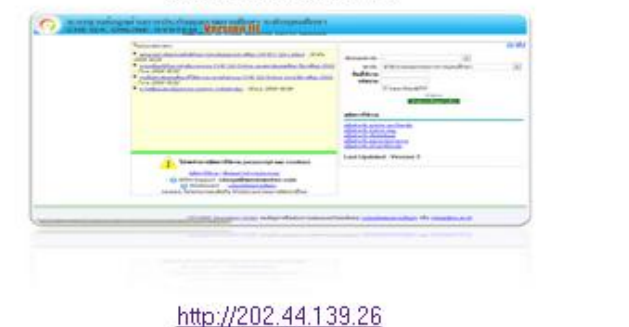

#### สำหรับประเมินปี 2555

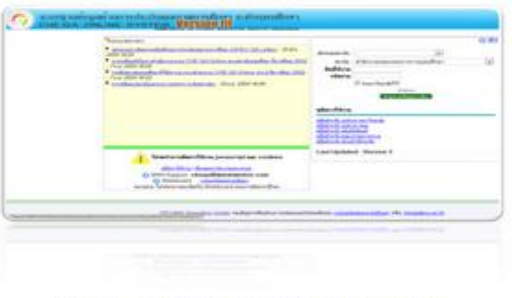

http://www.chega.mua.go.th/che2556

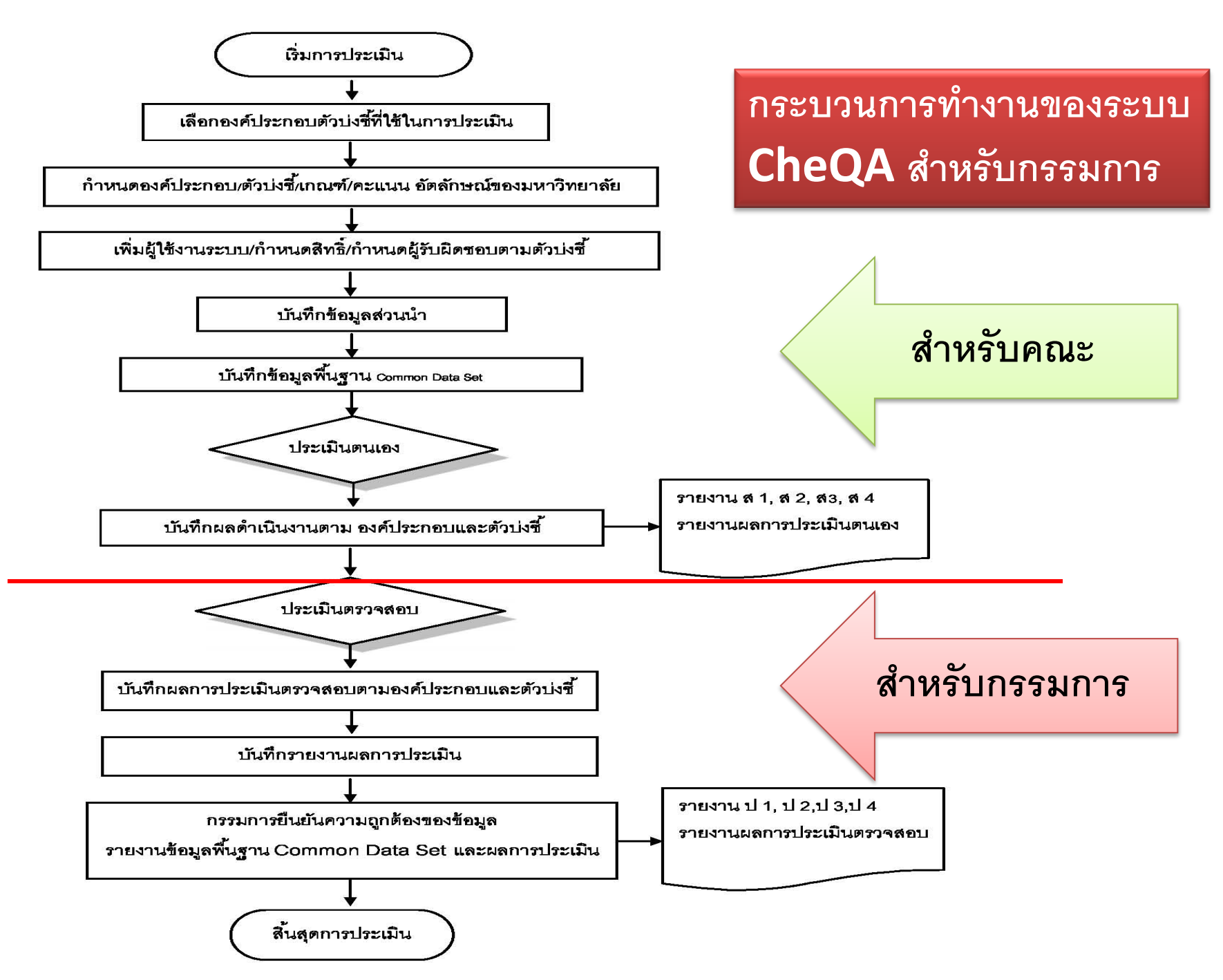

## **เข้าใช้งานระบบ**

# **http://www.cheqa.mua.go.th/**

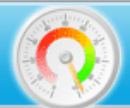

# sะบบฐานข้อมูลด้านการประกันคุณภาพการศึกษา ระดับอุดมศึกษา<br>CHE QA ONLINE SYSTEM **Jersion III**

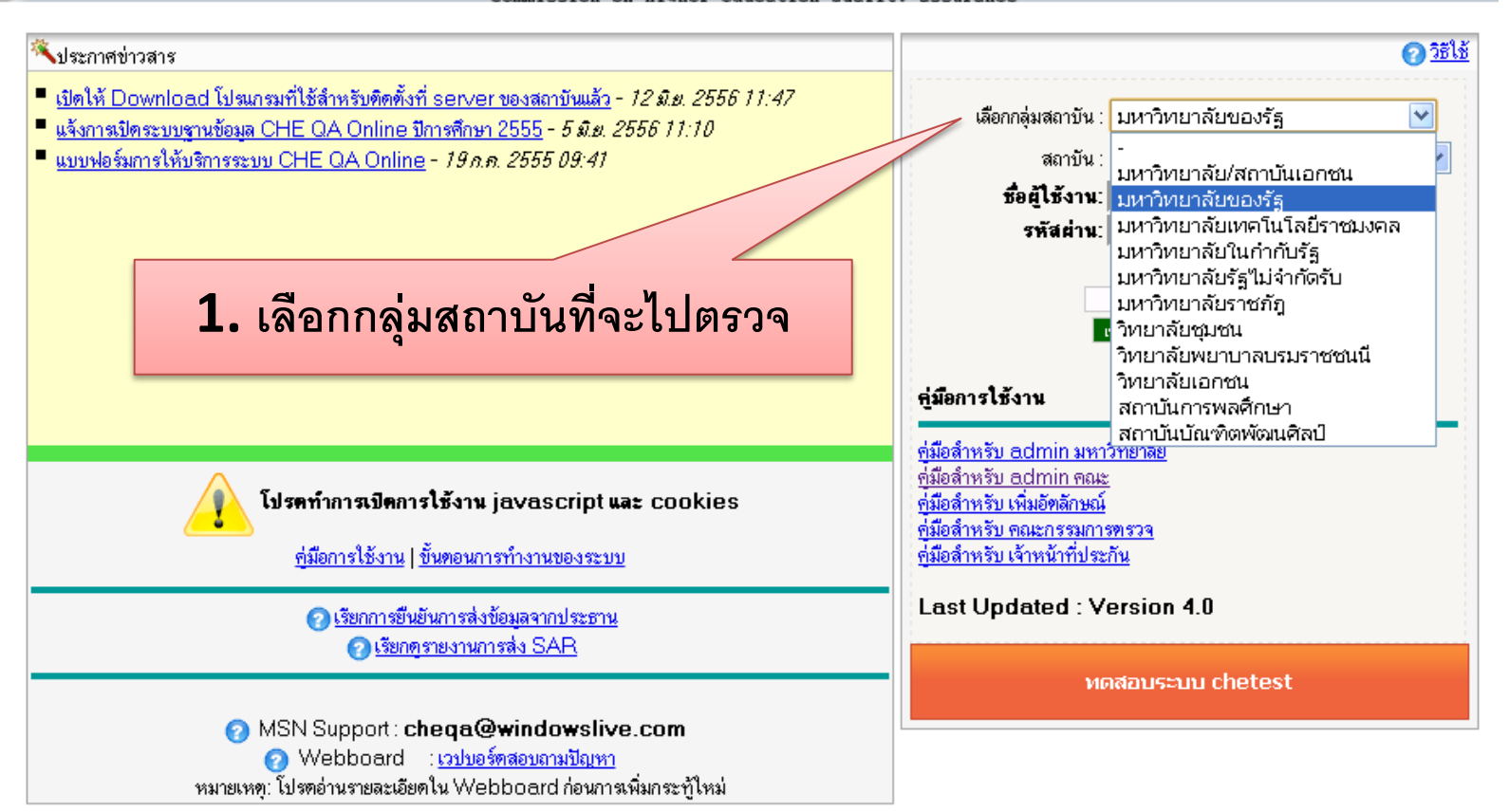

<u>ิมหาวิทยาลัยนเรศวร</u> พบปัญหาหรือต้องการเสนอแนะโปรดติดต่อ <u>เวปบอร์ดสอบถามปัญหา</u> หรือ <u>cheqa@nu.ac.th</u>

## **เข้าใช้งานระบบ**

# **http://www.cheqa.mua.go.th/**

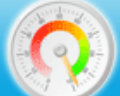

# ระบบฐานข้อมูลด้านการประกันคุณภาพการศึกษา ระดับอุดมศึกษา<br>CHE QA\_ONLINE\_SYSTEM\_**Version III**

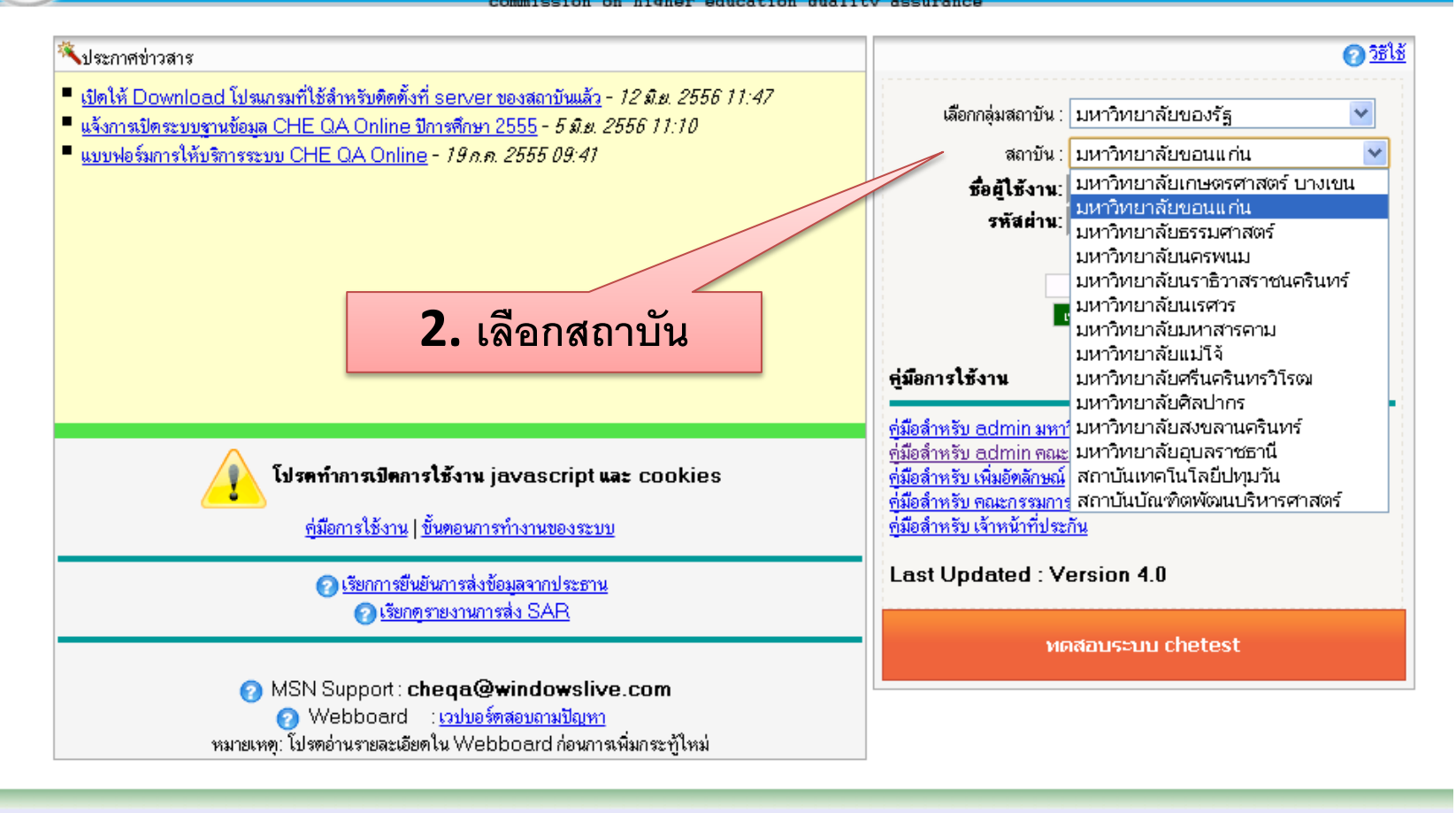

## **เข้าใช้งานระบบ**

# **http://www.cheqa.mua.go.th/**

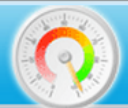

# ระบบฐานข้อมูลด้านการประกันคุณภาพการศึกษา ระดับอุดมศึกษา<br>CHE QA\_ONLINE\_SYSTEM\_**Version !!!**

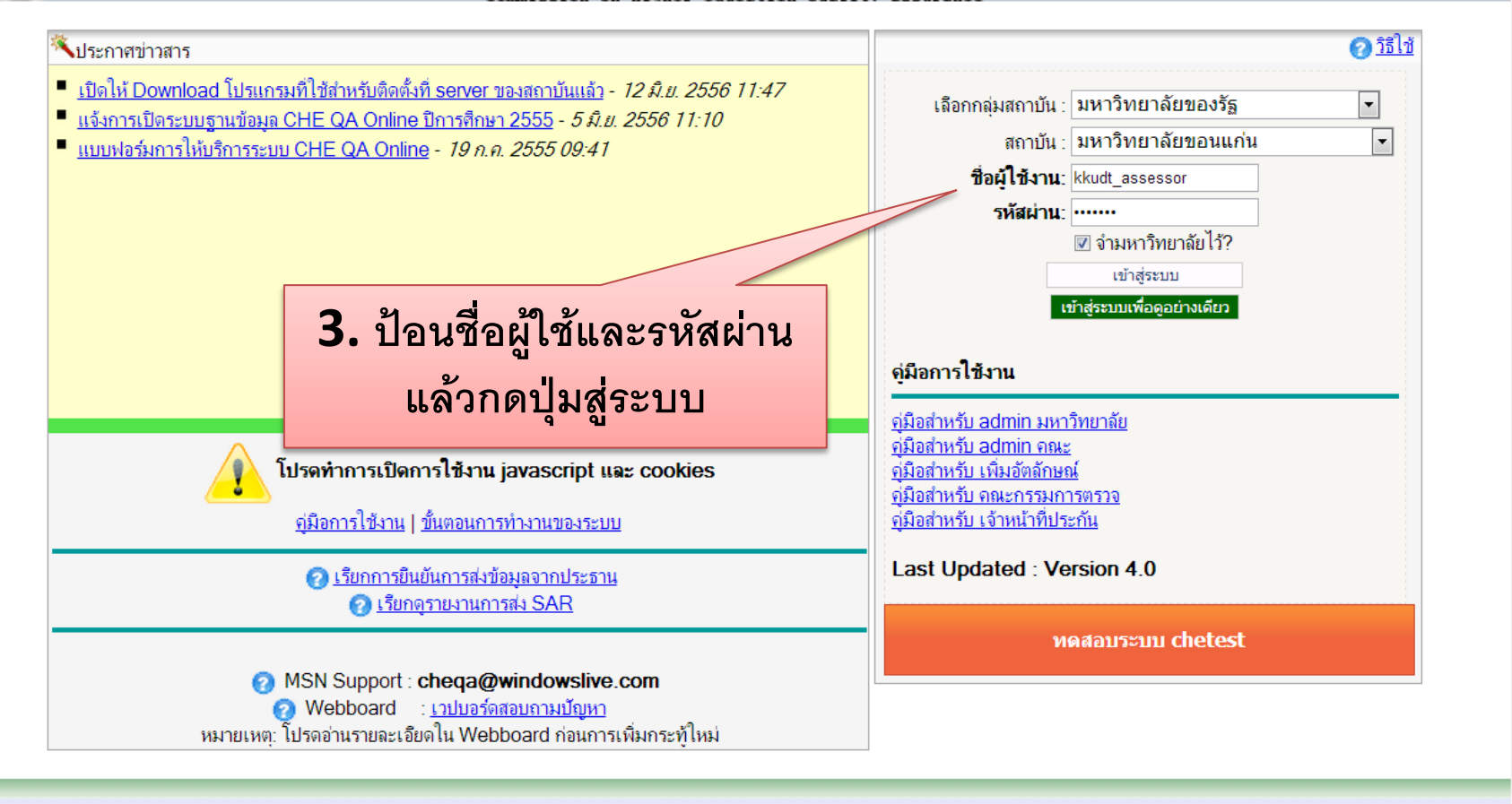

<u>ิมหาวิทยาลัยนเรศวร พบปัญหาหรือต้องการเสนอแนะโปรดติดต่อ เวปบอร์ดสอบถามปัญหา หรือ cheqa@nu.ac.th</u>

# **เข้าใช้งานระบบ http://www.cheqa.mua.go.th/**

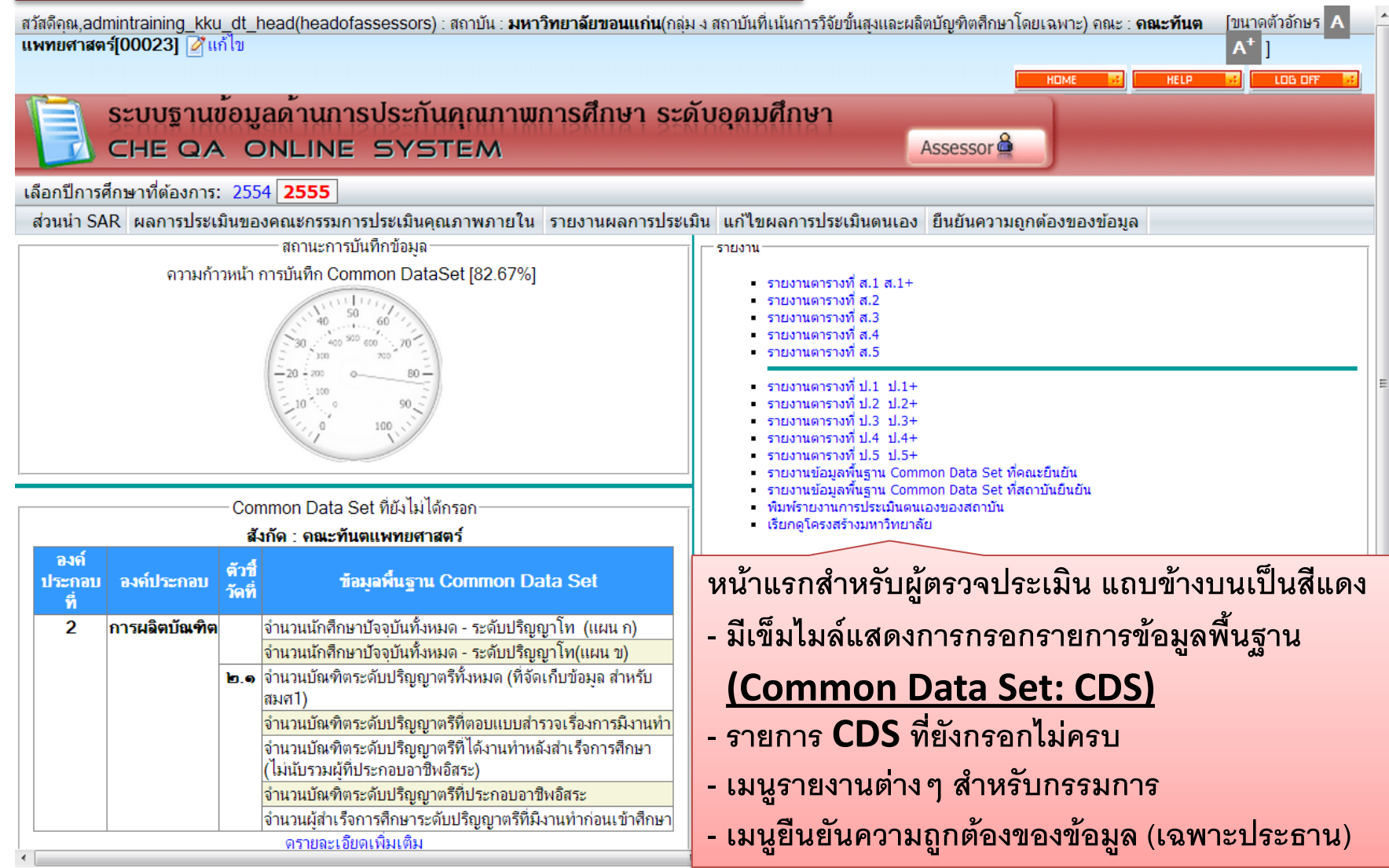

# ้เลือกปีการศึกษาที่จะทำการประเมิน

**เมนูการท างานหลักของกรรมการตรวจประเมิน**

- **- ส่วนน า SAR**
- **- ผลการประเมินของคณะกรรมการประเมินคุณภาพภายใน**
- **- รายงานผลการประเมิน**
- **- แก้ไขผลการประเมินตนเอง (\*ส าหรับประธานกรรมการตรวจประเมิน)**
- **- ยืนยันความถูกต้องของข้อมูล (\*ส าหรับประธานกรรมการตรวจประเมิน)**

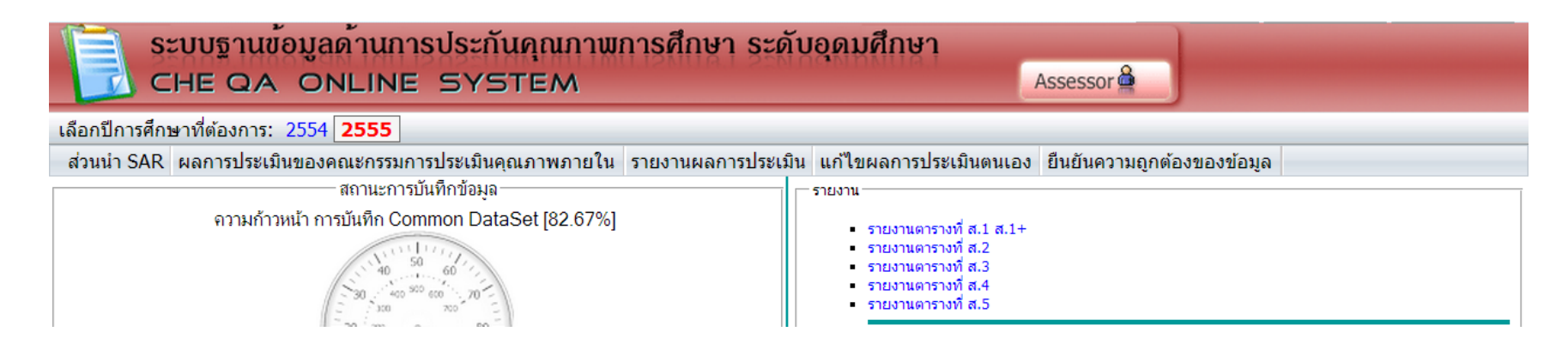

#### **ส่วนน า SAR**

# เป็นหน้าจอการแสดงข้อมูลส่วนนำของสถาบัน ตามหัวข้อที่กำหนด

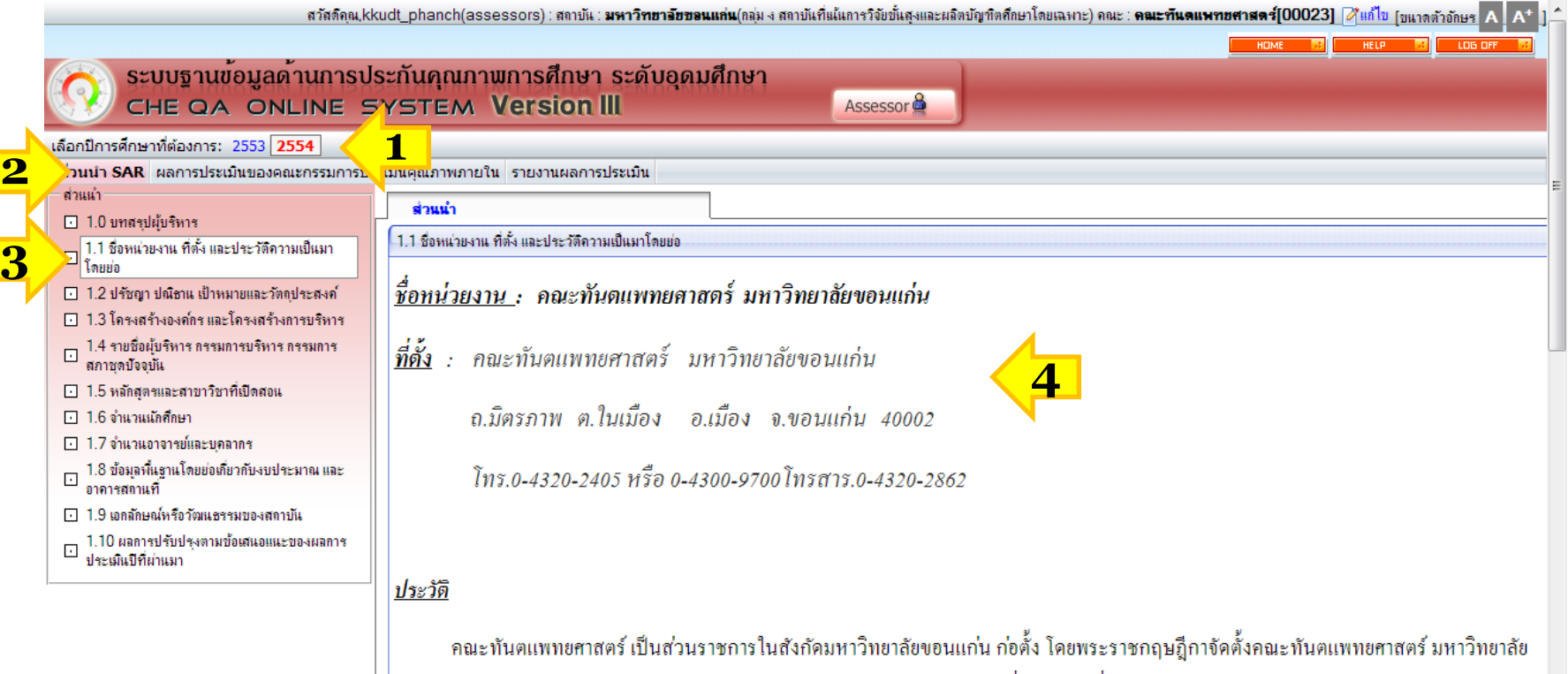

# **เลือกปีการศึกษา แล้วเลือก ส่วนน า SAR จากนั้น เลือกหัวข้อที่ต้องการดู** ข้อมูล โปรแกรมจะแสดงจะข้อมูลส่วนนำที่ต้องการดู

# เป็นหน้าจอสำหรับแสดงข้อมูลผลการประเมินตนเองและหน้าจอสำหรับ **บันทึกผลการประเมินตรวจสอบของคณะกรรมการ**

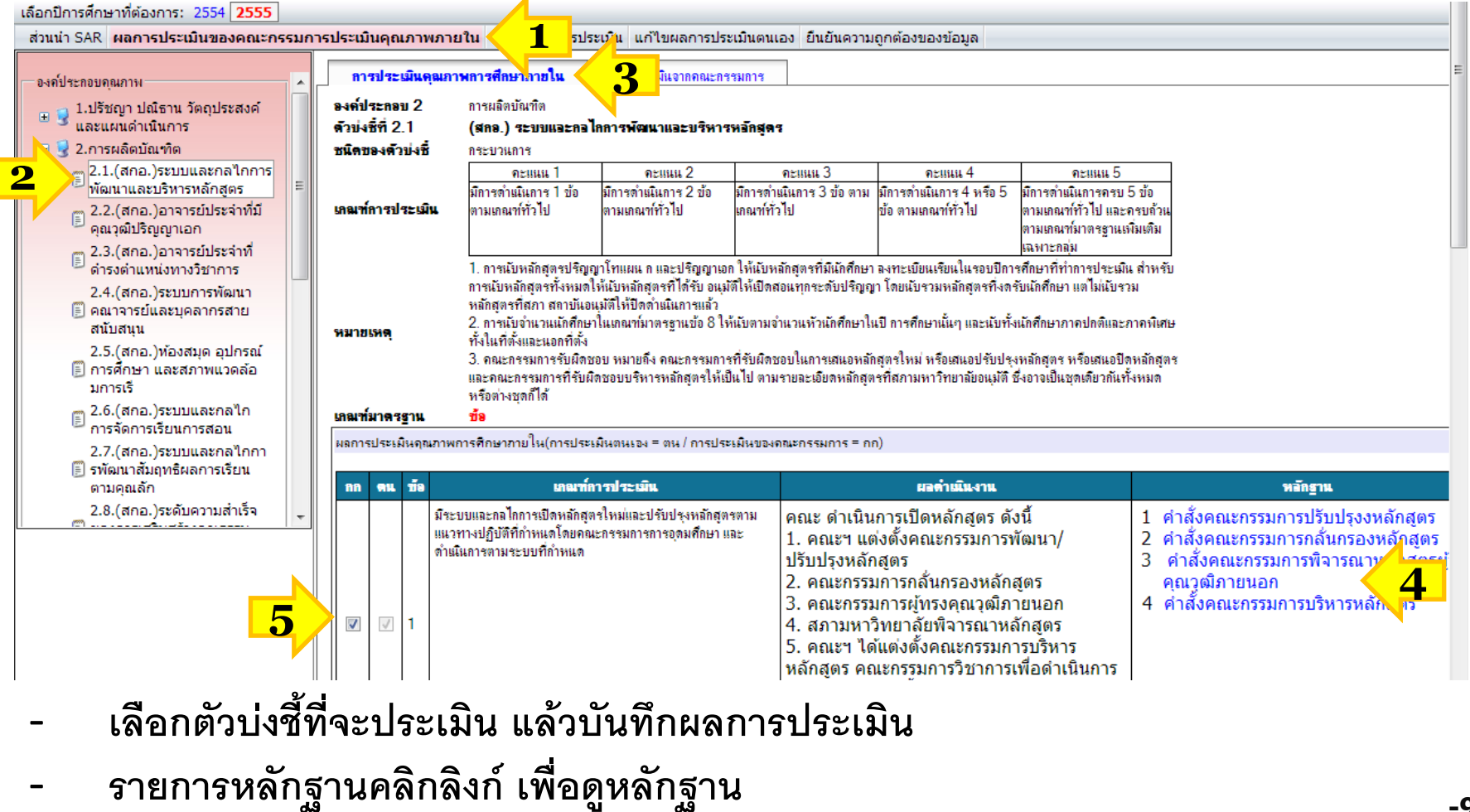

#### **การประเมินผลบางข้อ ระบบจะผูกกับ CDS หากพบว่ามีหลักฐานผ่านการประเมินต้องให้ คณะไปแก้ใน CDS แล้วกรรมการค่อยมาประเมิน ยกตัวอย่าง ตัวบ่งชี้ 2.1 ข้อ 7-8**

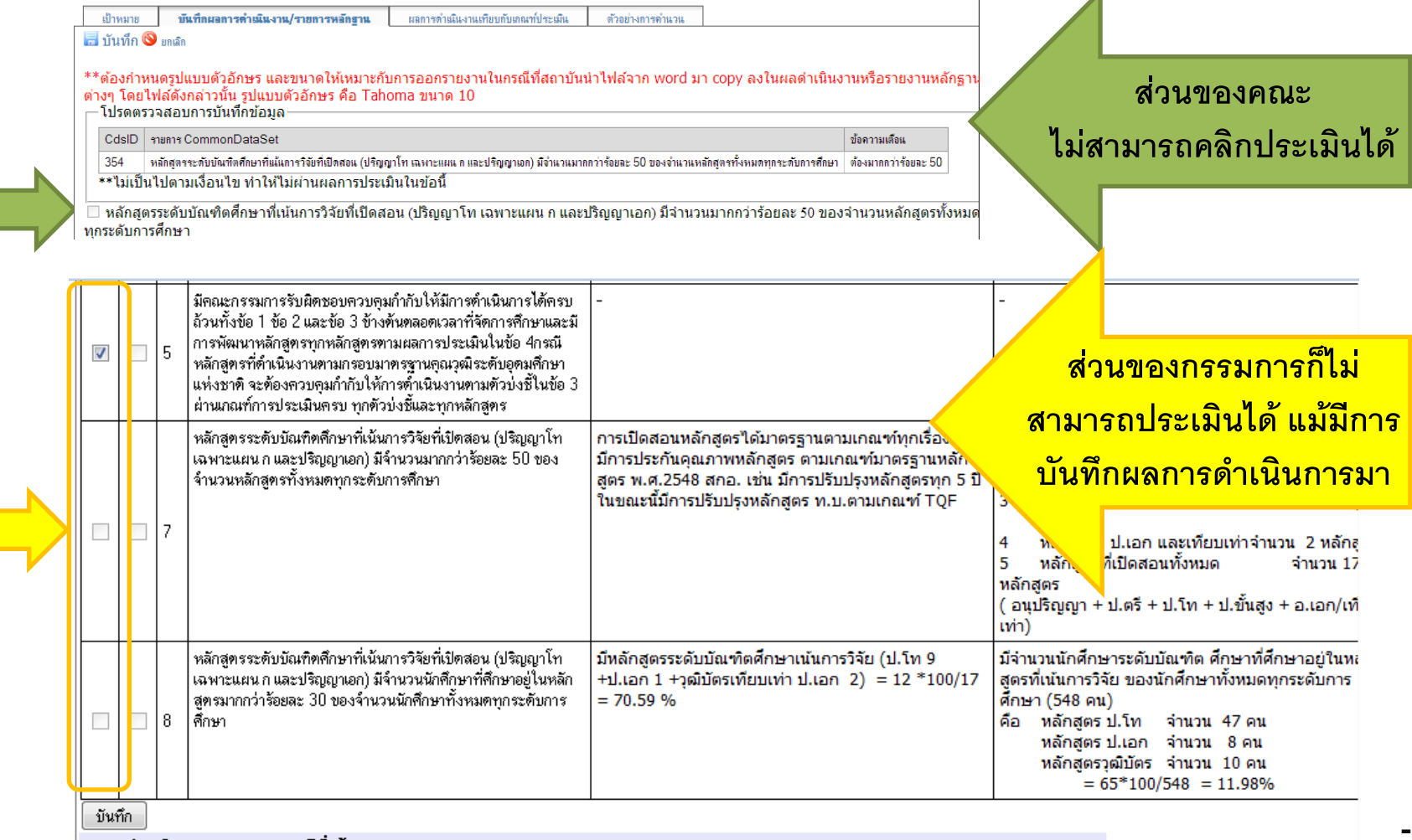

# ประเมินครบทุกข้อแล้ว กรรมการกดปุ่มบันทึก เพื่อให้โปรแกรมคำนวณ **คะแนนเทียบกับเกณฑ์ให้ และกรรมการบันทึกการบรรลุ/ไม่บรรลุเป้าหมาย**

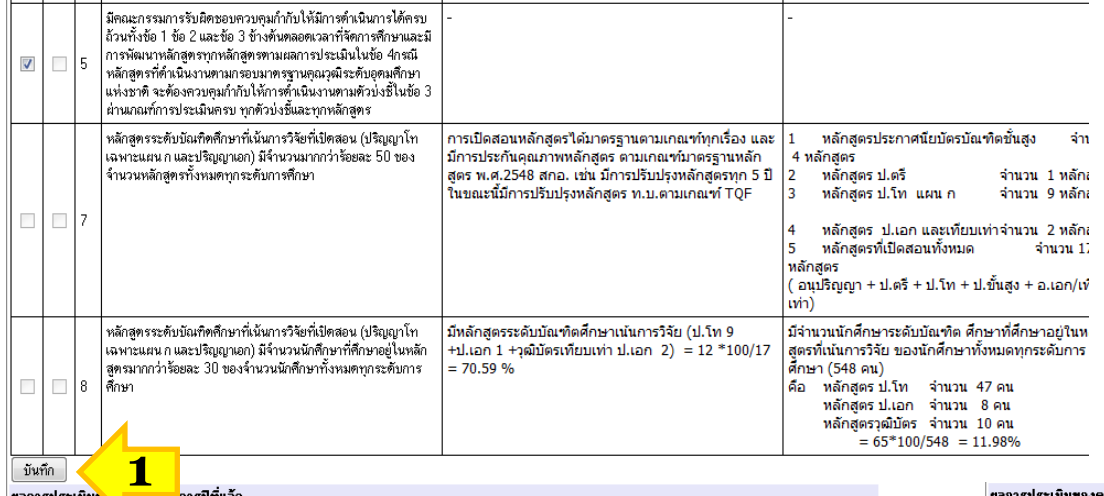

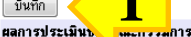

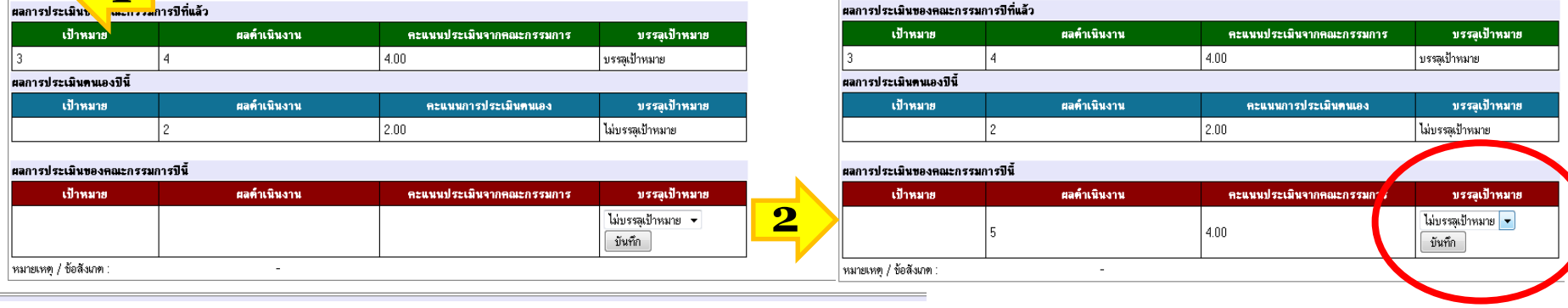

# **หากมีข้อที่กรรมการเห็นต่างกับคณะ กรรมการสามารถเพิ่มเหตุผลชี้แจงได้ ใน "หมายเหตุ/ข้อสังเกต" โดยคลิกที่แท็บ "การประเมินจากคณะกรรมการ"**

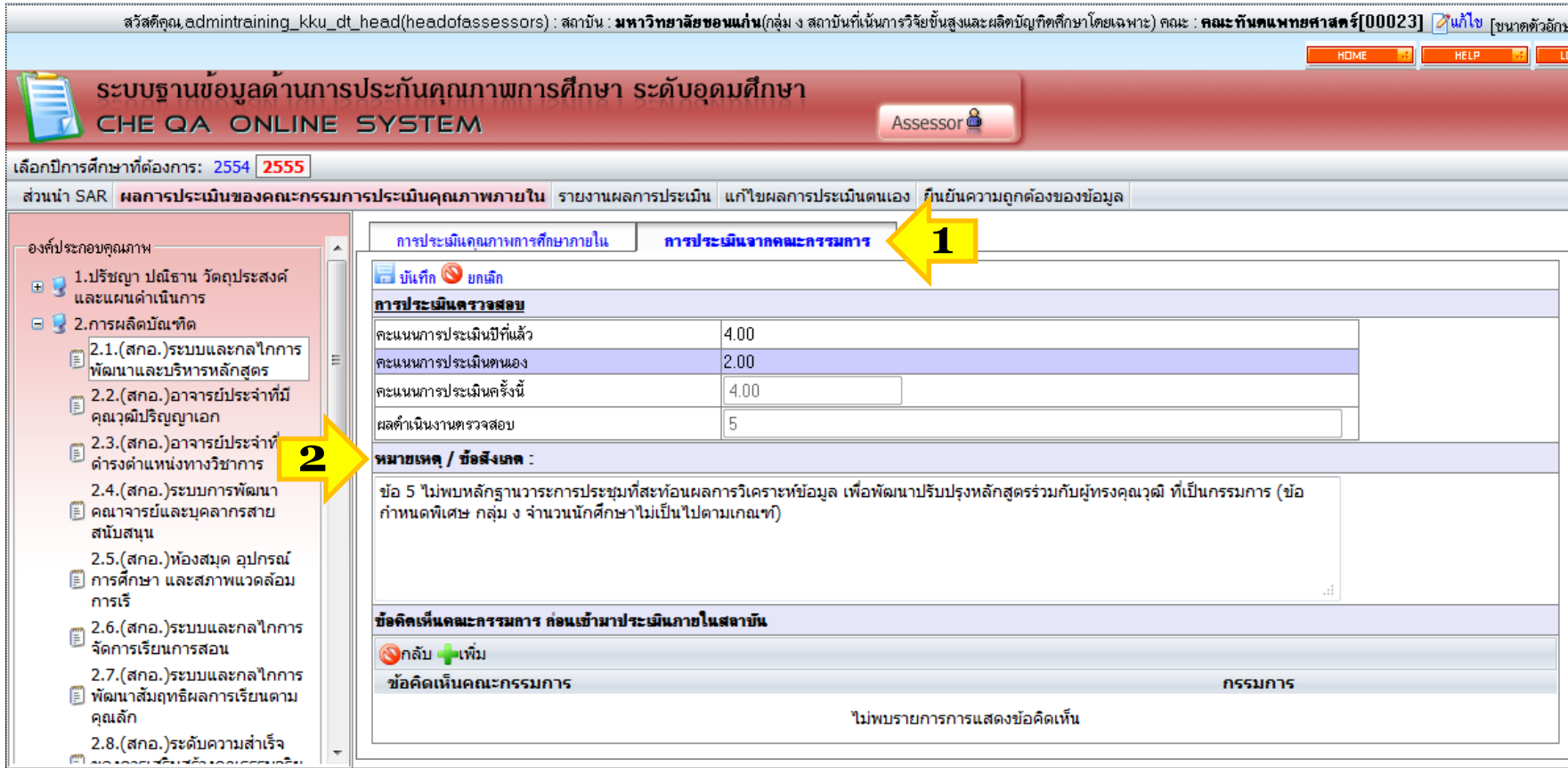

#### **รายงานผลการประเมิน**

**- หากมีข้อที่กรรมการเห็นต่างกับคณะ กรรมการสามารถเพิ่มเหตุผลชี้แจงได้ใน "หมาย เหตุ/ข้อสังเกต" โดยคลิกที่แท็บ "การประเมินจากคณะกรรมการ"**

**- ก่อนการเข้าตรวจประเมิน หากมีกรรมการหลายคนดูตัวบ่งชี้เดียวกันก็สามารถเพิ่ม ข้อคิดเห็นไว้ก่อนได้ เพื่อกรรมการจะได้ไปลงความเห็นกันในวันลงพื้นที่ตรวจประเมิน**

ระบบฐานขอมูลดานการประกันคุณภาพการศึกษา ระดับอุดมศึกษา CHE QA ONLINE SYSTEM

Assessor<sup>6</sup>

้เลือกปีการศึกษาที่ต้องการ: 2554 2555

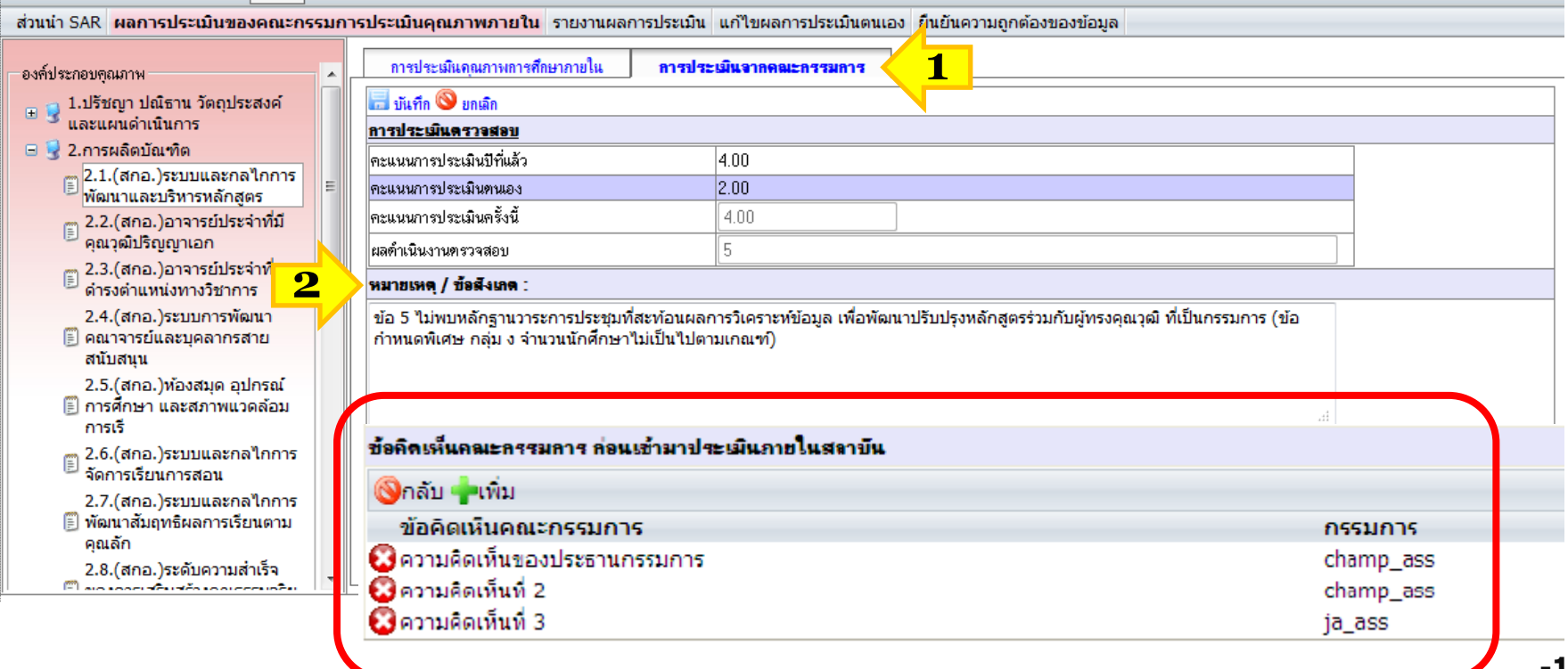

#### **ข้อสรุปผลการประเมินจากคณะกรรมการ**

#### **คลิกเลือก องค์ประกอบ แล้วเลือก "ข้อมูลสรุปการประเมินจากคณะกรรมการ" เพื่อกรอก ข้อมูลจุดแข็ง แนวทางเสริมจุดแข็ง จุดที่ควรพัฒนา ข้อเสนอแนะในการปรับปรุง และวิธี ปฏิบัติที่ดี/นวัตกรรม**

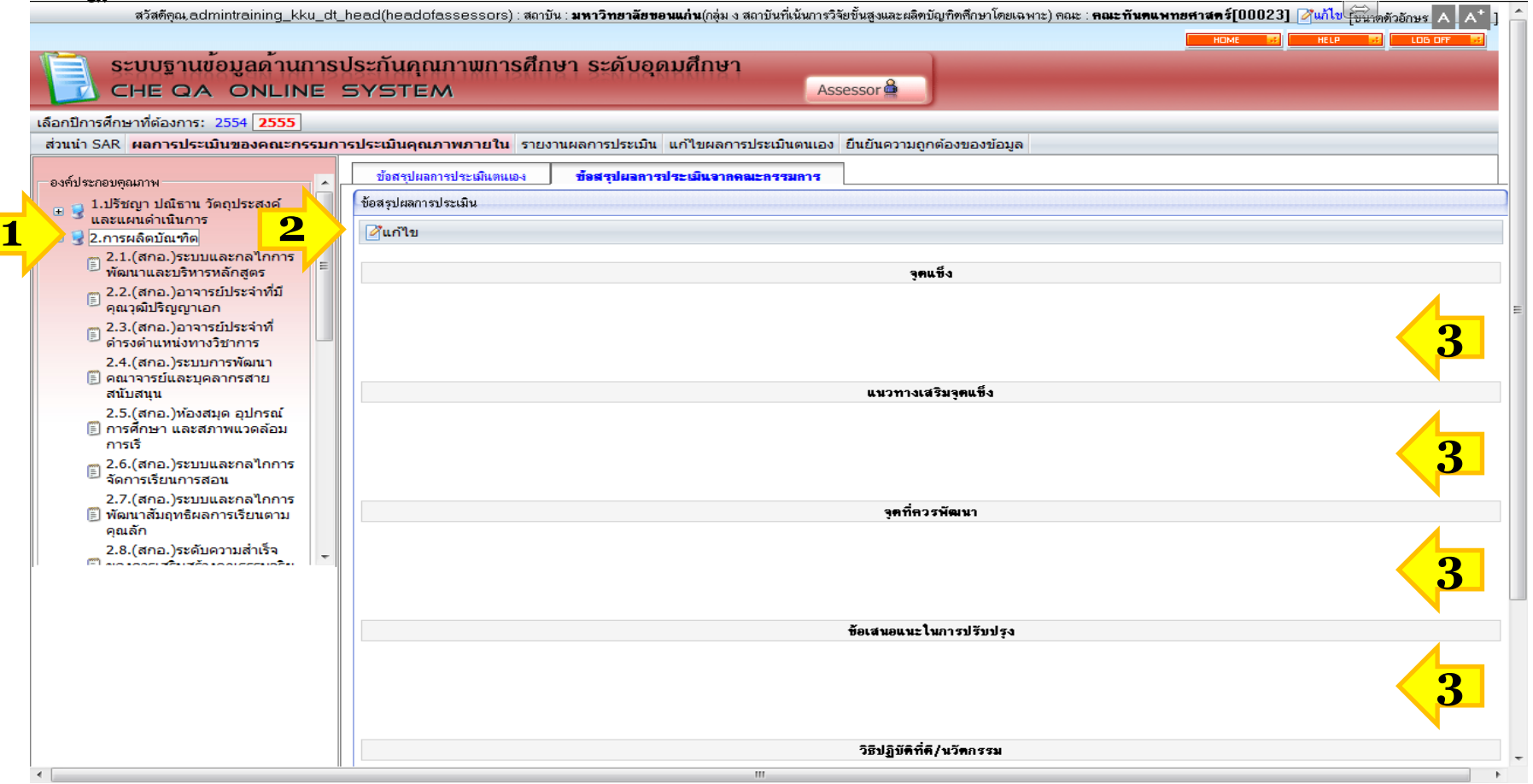

#### **รายงานผลการประเมินจากคณะกรรมการ**

**คลิกเลือก "รายงานผลการประเมิน" แล้วเลือกหัวข้อด้านซ้ายมือ เพื่อบันทึกข้อมูล** - **บทสรุปผู้บริหาร**

- **บทน า**

**2**

- **วิธีการประเมิน**
- **แนวปฏิบัติที่ดี/นวัตกรรม**

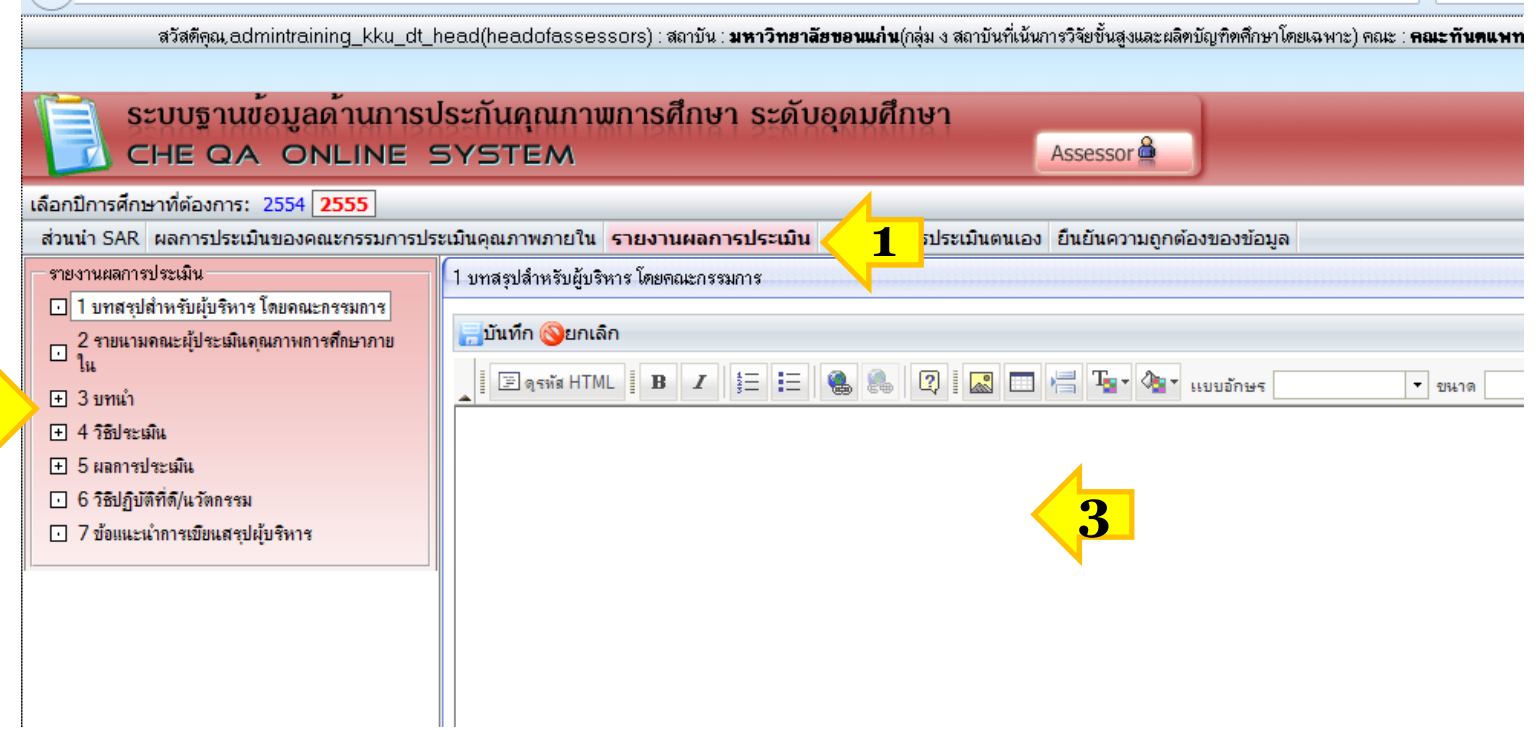

#### **รายนามคณะกรรมการตรวจประเมิน**

#### **รายนามคณะกรรมการตรวจประเมิน จะปรากฏตามที่คณะเลือกไว้**

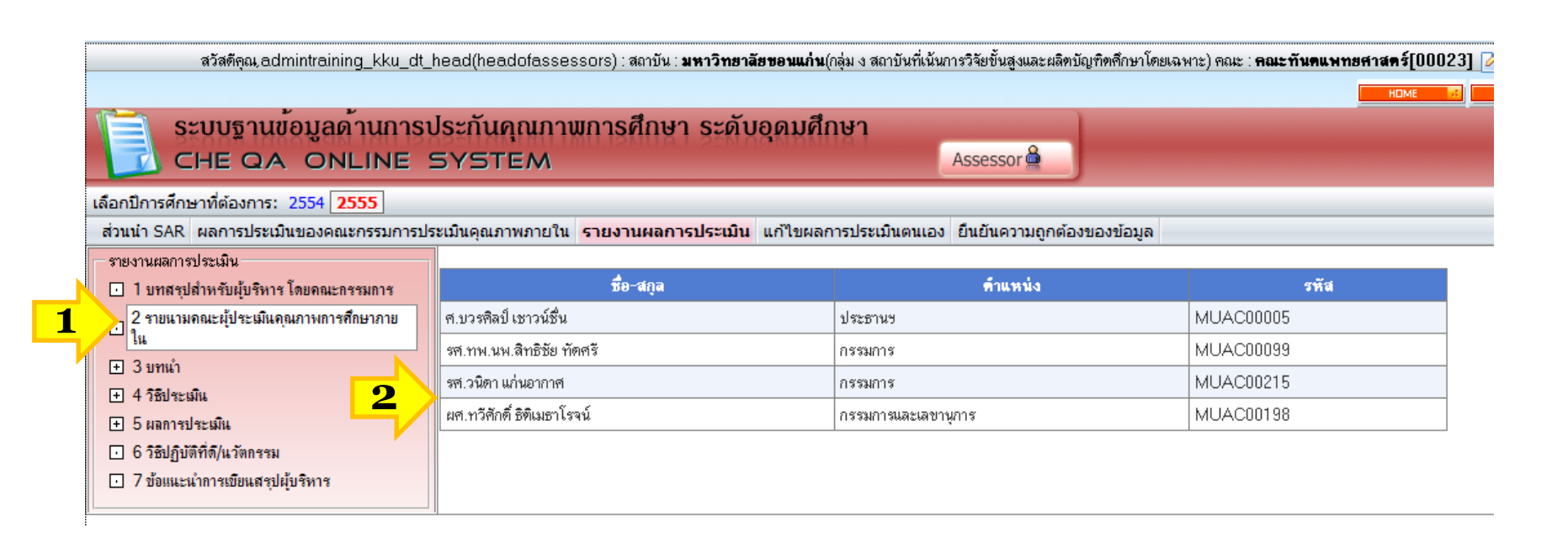

### แก้ไขผลการประเมินตนเอง (สำหรับประธานคณะกรรมการ)

### **ตัวบ่งชี้ 2.1, 2.5, 2.6, 3.1, สมศ ๑๐, สมศ.๑๑ หลังจากที่คณะกรรมการประเมินไป แล้ว หากพบว่ามีแก้ไข ประธานสามารถปลดล็อกได้**

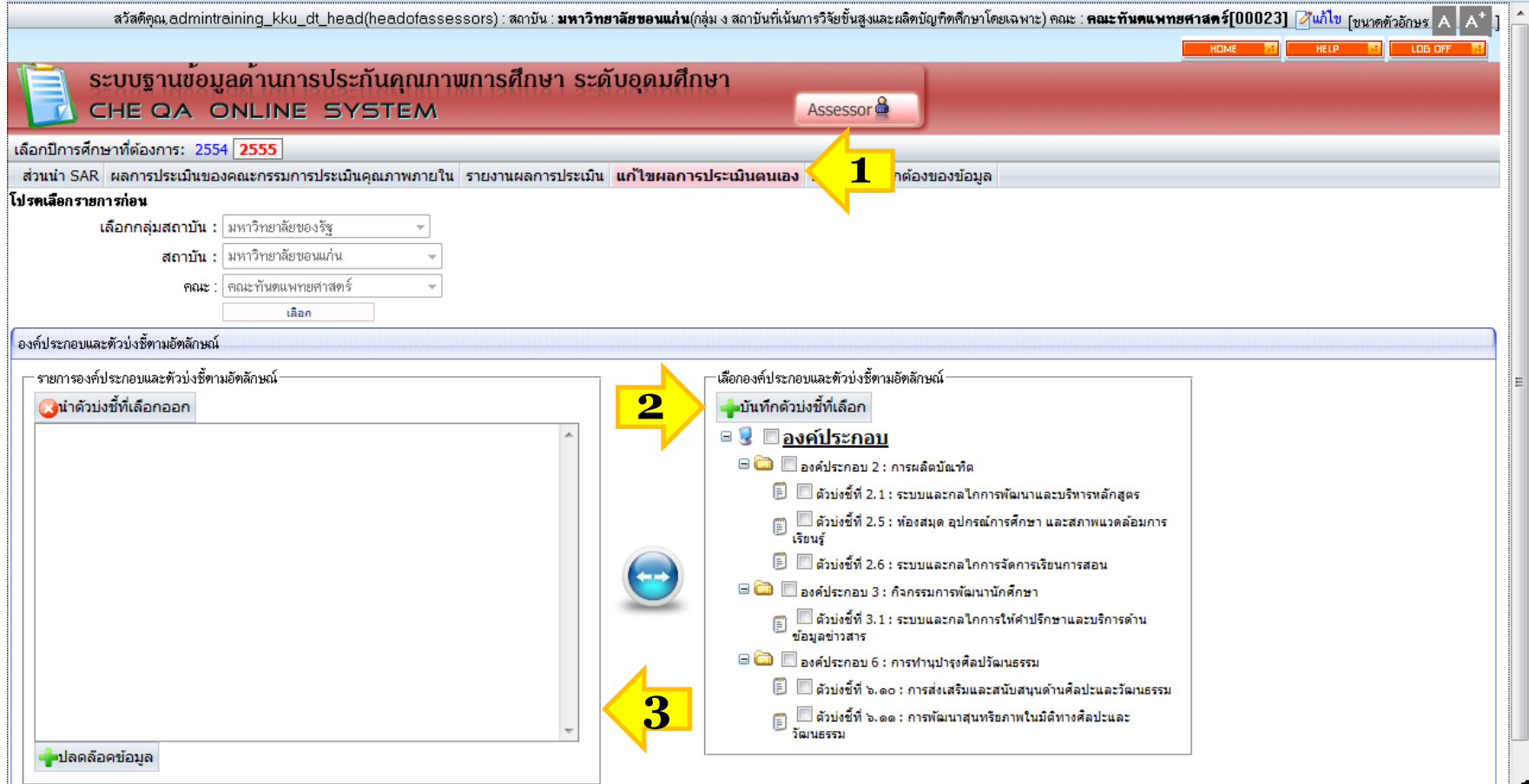

## ยืนยันความถูกต้องของข้อมูล (สำหรับประธานคณะกรรมการ)

### **สิ้นสุดการตรวจประเมิน ประธานยืนยันความถูกต้องของข้อมูลพื้นฐาน และยืนยันความ ถูกต้องผลประเมินของคณะกรรมการ**

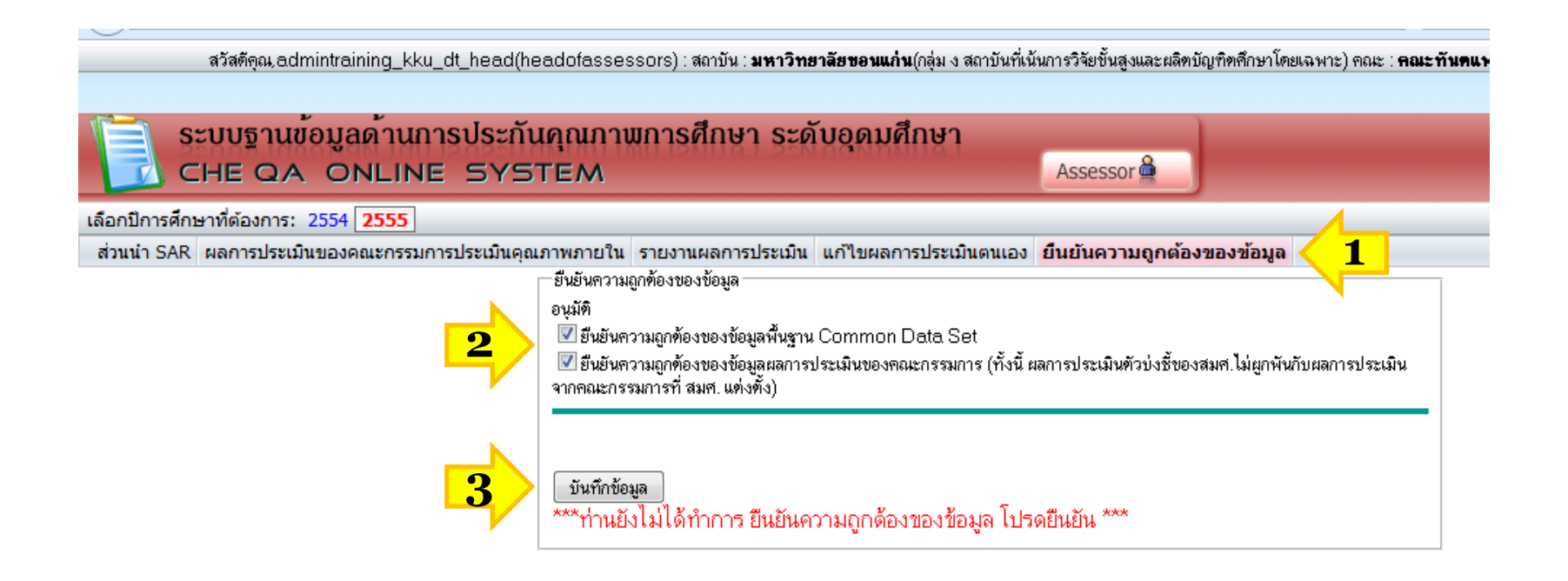

# ียืนยันความถูกต้องของข้อมูล (สำหรับประธานคณะกรรมการ)

### **สิ้นสุดการตรวจประเมิน ประธานยืนยันความถูกต้องของข้อมูลพื้นฐาน และยืนยันความ ถูกต้องผลประเมินของคณะกรรมการ**

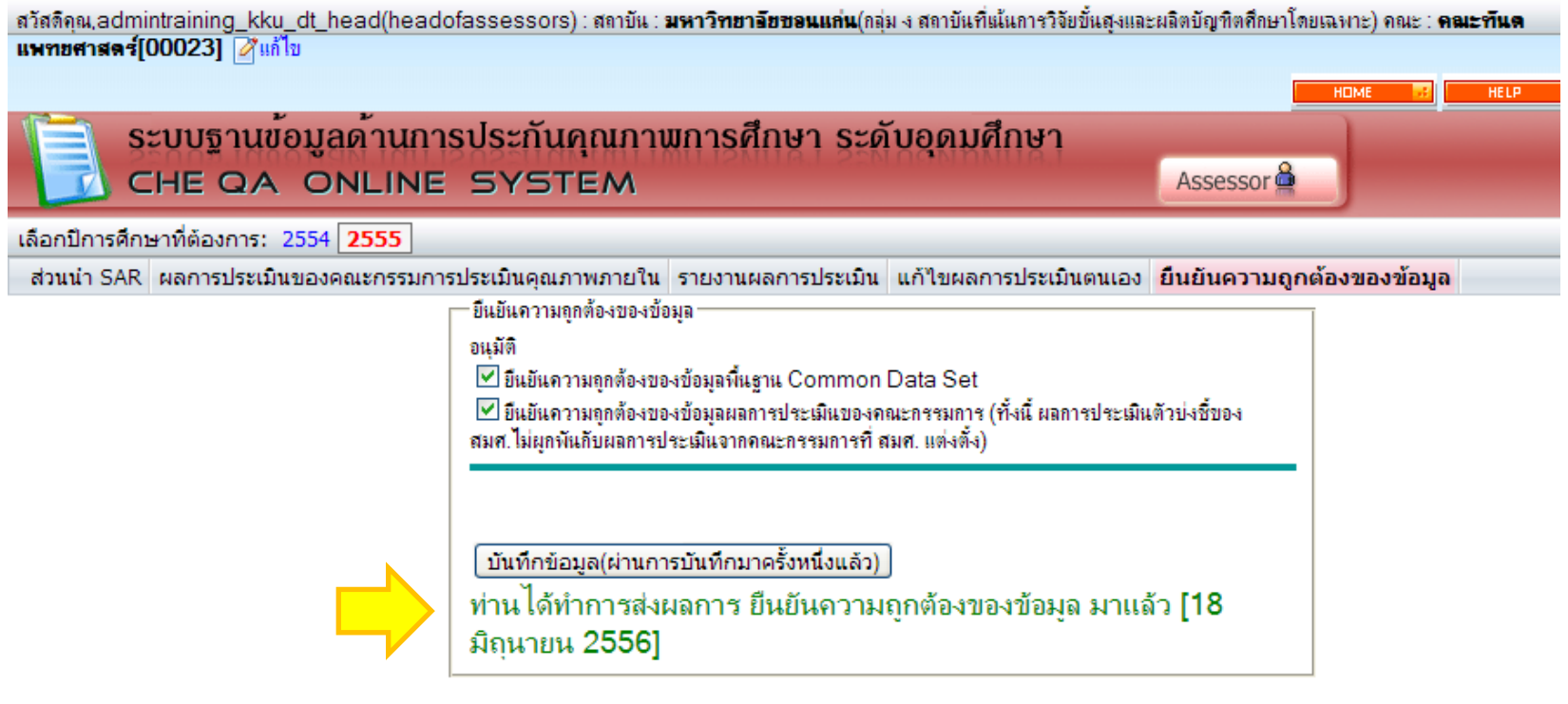